# **Ubuntu (Linux) - VPN einrichten (OpenConnect)**

# Zusammenfassung

Einer VPN-Verbindung mit Bordmitteln von Debian-basierten Linux-Betriebssystemen kann wie folgt eingerichtet werden.

Diese Anleitung richtet sich besonders an folgende Zielgruppen:

- **Studierende**
- **Lehrende**
- **Mitarbeitende**
- **Wissenschaftliche Mitarbeitende und Hilfskräfte**
- **Einrichtungen und Gremien (z.B. Fachschaftsräte)**
- **Arbeitsbereiche / Gruppen (z.B. Projekte)**
- **Gäste der Friedrich-Schiller-Universität**

### Voraussetzungen

- ein aktives Nutzerkonto der Universität Jena
- aktuelles Debian-basierendes Linux-Betriebssystem
- SuperUser-Rechte auf dem Zielsystem
- Internetverbindung

Unter [VPN - Zugang zum internen Universitätsnetz \(uni-jena.de\)](https://www.uni-jena.de/vpn_zugang) finden Sie weitere Informationen zu Voraussetzungen und Leistungsumfang des VPN-Services.

## Installation und Nutzung des VPN-Dienstes

#### 1. Schritt: VPN-Komponenten installieren

Öffnen Sie das Terminal und tippen /kopieren Sie folgende Befehle um die neuesten Paketlisten mit deren Abhängigkeiten zu laden (hintereinander ausführen):

```
sudo apt-get update
sudo apt-get upgrade
```
Nach Eingabe des Befehls wird das Gerätepasswort (sudo) abgefragt, wundern Sie sich nicht, dass bei Eingabe des Passwortes keine Zeichen zu sehen sind.

Anschließend müssen zusätzliche Komponenten des OpenConnect SSL Clients installiert werden. Diese sind für die Verbindung zum VPN-Gateway der Uni Jena erforderlich.

sudo apt-get install openconnect network-manager-openconnect network-manager-openconnect-gnome

Bestätigen Sie die Installation der neuen Komponenten.

Installieren Sie anschließend das Sicherheitszertifikat (hintereinander ausfühen):

```
sudo -i
cd /etc/ssl/certs
wget https://www.pki.dfn.de/fileadmin/PKI/zertifikate/T-TeleSec_GlobalRoot_Class_2.pem
```
Derzeit kein Support für grafische Oberfläche bei Ubuntu

Derzeit fehlt eine notwendige Option in der grafischen Oberfläche unter Debian (Ubuntu, Mint, etc). Λ

Die benötigte Version des nework-manager-openconnect lautet 1.2.10.

Nutzen Sie daher den [Cisco AnyConnect](https://www.uni-jena.de/vpn_zugang) oder führen Sie OpenConnect per Kommandozeile mit den Parametern:

(Tipp, nutzen Sie ein neues Terminal-Fenster)

sudo openconnect -b --useragent 'AnyConnect' --user=ab12cde@[uni-jena.de](http://uni-jena.de/) --pid-file=/var /run/vpn.pid --timestamp --syslog [vpn.uni-jena.de](http://vpn.uni-jena.de)

aus.

**Achtung. "ab12cde" muss mit Ihrem Loginkürzel ersetzt werden!**

Nach Eingabe des Befehls wird das Gerätepasswort (sudo) abgefragt, wundern Sie sich nicht, dass bei Eingabe des Passwortes keine Zeichen zu sehen sind. Anschließend wird Ihr Passwort des URZ-Logins abgefragt.

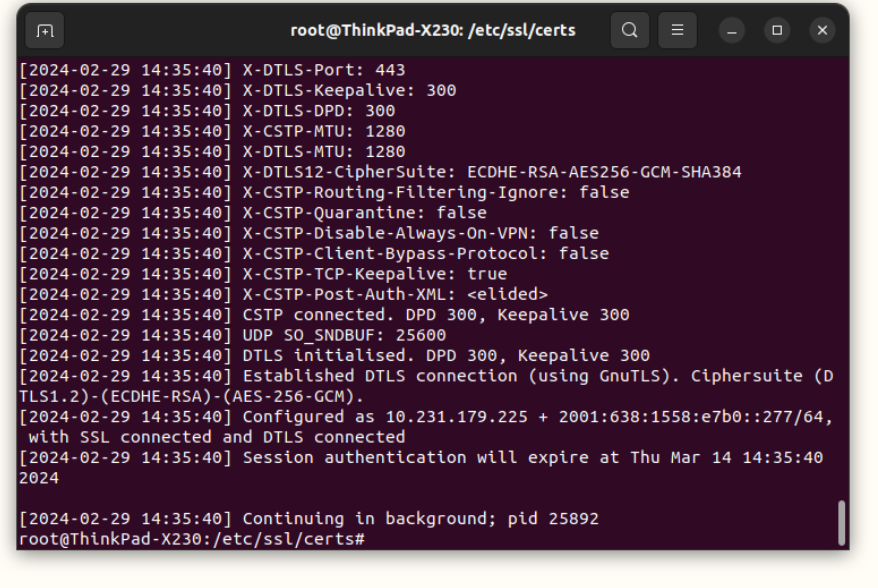

Der VPN-Dienst läuft nach erfolgreichem Login im Hintergrund

Die verlässlichste Variante, das VPN zu beenden ist ein Neustart des Systems.

#### 2. Schritt: VPN-Profil über den nativen Network-Manager konfigurieren

sudo openconnect -b --useragent 'AnyConnect' --user=ab12cde@[uni-jena.de](http://uni-jena.de/) --pid-file=/var/run/vpn.pid --timestamp - syslog [vpn.uni-jena.de](http://vpn.uni-jena.de)

(zum Vergrößern auf das Bild klicken)

Unter Einstellungen (bei Ubuntu) finden Sie links einen Menüpunkt "Netzwerk" unter diesem ist der Abschnitt "VPN" zu finden. Über das kleine "+" können neue Verbindungen eingerichtet werden.

Jetzt ist der durch die Installation von OpenConnect hinzugekommene Punkt "Multiprotocol-VPN-Client (OpenConnect)" auszuwählen.

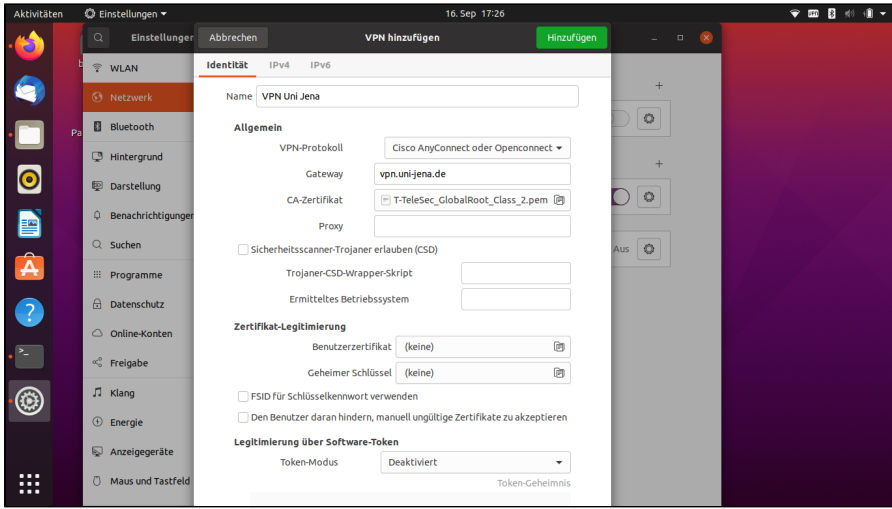

(zum Vergrößern auf das Bild klicken)

Anschließend kann der Name für dieses VPN-Profil vergeben werden. Weiterhin sollten die Einstellungen wie abgebildet lauten:

- VPN-Protokoll: Cisco AnyConnect oder OpenConnect
- Gateway: **[vpn.uni-jena.de](http://vpn.uni-jena.de)**
- CA-Zertifikat: /etc/ssl/certs/**T-TeleSec\_GlobalRoot\_Class\_2.pem**

Sollte das Zertifikat nicht an diesem Speicherort zu finden sein, kann es über das Terminal nachinstalliert werden:

```
sudo -i
cd /etc/ssl/certs
wget https://www.pki.dfn.de/fileadmin/PKI/zertifikate/T-TeleSec_GlobalRoot_Class_2.pem
```
#### (Befehle hintereinander ausführen)

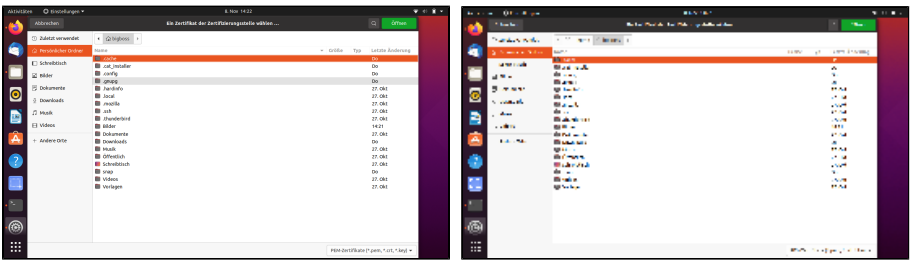

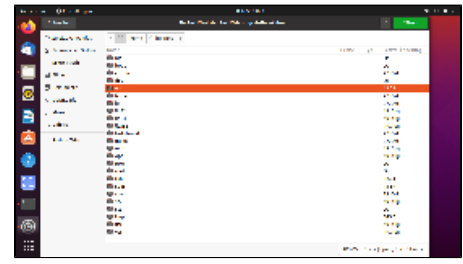

(zum Vergrößern auf das Bild klicken)

In das Root-Verzeichnis "/" (vergleichbar mit Festplatte C:\ unter Windows) gelangen Sie über das Festplattensymbol, welches Sie über den kleinen Pfeil links neben dem Namen Ihres Nutzerprofils sichtbar machen können.

Über die Schaltfläche "Hinzufügen" ist das neue VPN-Profil gespeichert.

### 3. Schritt: VPN-Verbindung über eingerichtetes Profil aufbauen

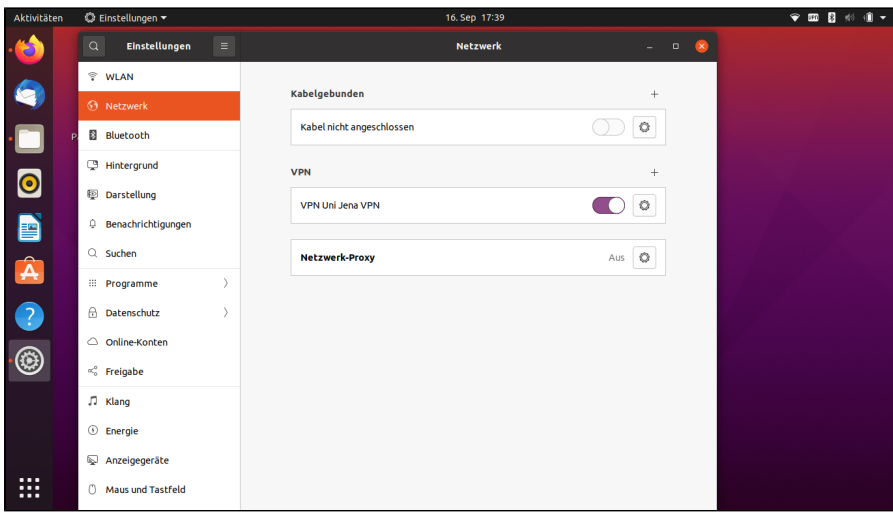

(zum Vergrößern auf das Bild klicken)

Unter "Netzwerk" in den "Einstellungen" wird das jüngst eingerichtete Profil angezeigt. Über den Schalter kann die VPN-Verbindung aufgebaut werden.

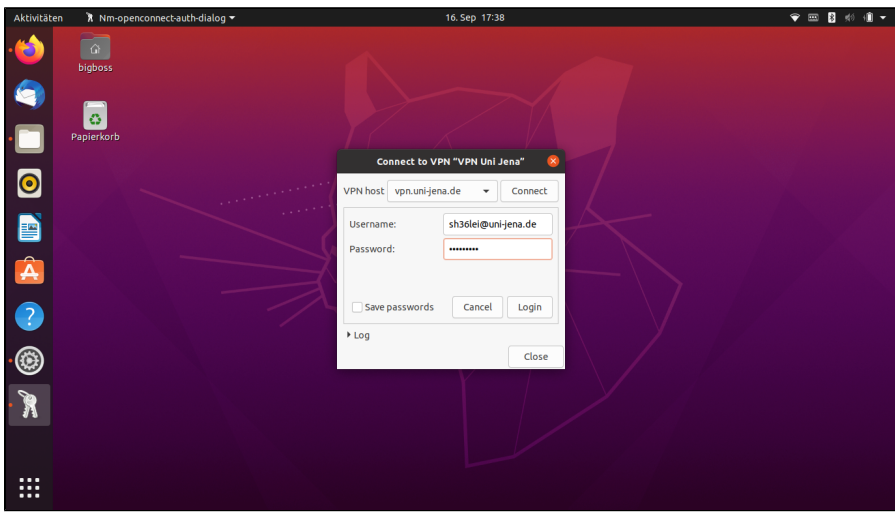

(zum Vergrößern auf das Bild klicken)

Bei der Abfrage der Credentials (Anmelde-Informationen) ist folgendes Schema zu beachten:

- Username: sh36lei**[@uni-jena.de](http://uni-jena.de)**
- Password: password

Nutzername und Passwort sind hier beispielhaft angegeben, ersetzen Sie diese bitte mit Ihren.

Nach einem Klick auf [**Login**] sind Sie mit dem VPN der Friedrich-Schiller-Universität Jena verbunden und können auf interne Inhalte zugreifen.

## 4. (optional) Schritt: VPN-Verbindung Schnellzugriff - Trennen /Verbinden

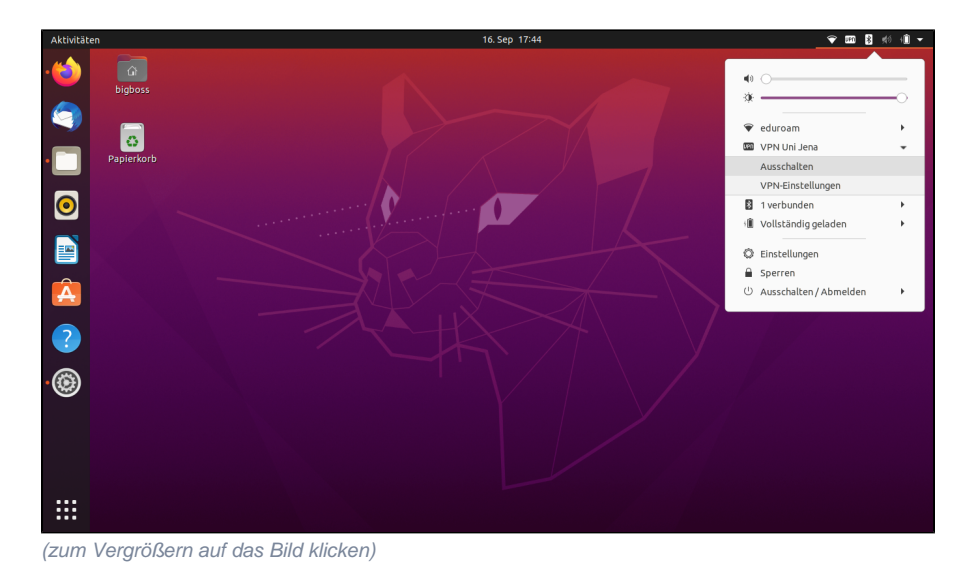

Es kann zu DNS-Problemen mit dem "openconnect Plugin" kommen.

Über den kleinen Pfeil rechts oben ist das aktuelle VPN-Profil schnell zu erreichen und kann hier ein- und ausgeschaltet werden.

➀ Leider werden die Uni-DNS Server, die korrekt mittels "X-CSTP-DNS: 10.138.193.193" Header an den openconnect-Client übermittelt werden, nicht ins eigene System übernommen. Das Problem tritt bei Archlinux mit dem NetworkManger-Plugin und auch der CLI-Version von openconnect auf. Auch ein aktuelles Ubuntu 20.04 zeigt mit dem NM-openconnect das gleiche Problem. Somit können dann universitätsinterne Server nicht aufgelöst und damit nicht erreicht werden. Ein möglicher Workaround ist, im IPv4 Tab der Verbindungseinstellungen (siehe Abbildung) des VPN Profils unter "DNS Server" die Uni-DNS Server händisch einzutragen. Dann werden diese auch beim Verbinden mit dem VPN im System übernommen und der Zugriff auf universitätsinterne Server ist per VPN möglich. **◎ Einstellungen**  $\widehat{\;\;\mathbf{v}}\;\;\mathbf{m}\;\;\mathbf{B}\;\;\mathbf{v}\;\;\mathbf{u}\;\;\mathbf{v}$  $\mathbb{R}$ Einstellung  $IPv4$  $\hat{N}$  WLAN **IPv4-Methode** Automatisch (DHCP) Nur Link-Local Manuell O Deaktivieren  $\circ$ **B** Bluetooth  $\bigcirc$  Für anderen Rechner freigegebe **E** Hintergrund **DNS** Automatisch (  $\bullet$ **Darstellung** 10.138.193.193  $\circ$ Q Benachrichtigu Automatisc  $\overline{\mathbb{C}}$  $Q$  Suchen  $\sqrt{2}$ 合  $\mathbb{H}$  Programme □ Diese Verbindung nur für Ressourcen in deren Netzwerk verwen **B** Datenschutz Online-Konten ⊛ <sup>o</sup> Freigabe  $\sqrt{2}$  Klang  $\circledcirc$  Energie Anzeigegeräte ::: ( Maus und Tastfeld (zum Vergrößern auf das Bild klicken)

Titel: "Ubuntu (Linux) - VPN einrichten (OpenConnect)" Stand: 11.11.2021 FRIEDRICH-SCHILLER-**UNIVERSITAT JENA**